## **Creating a Simple Text message**

## <span id="page-0-0"></span>**Overview**

This guide provides an overview on creating a simple message referring to a patient within the Medical-Objects Explorer (Meridian). This is not the same as **[email](https://kb.medical-objects.com.au/display/PUB/Sending+an+Email)** which is not stored within the Explorer.

If you require any assistance with the installation or configuration, or if you have any questions, please contact the Medical-Objects Helpdesk on (07) 5456 6000.

## <span id="page-0-1"></span>Creating the Message

1. Click on the **Create Simple Message** icon.

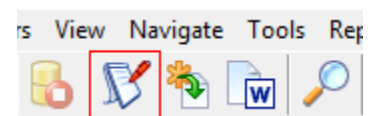

2. The following box will appear.

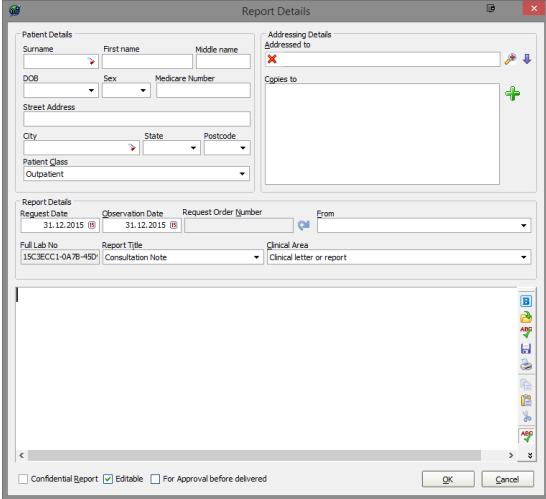

- 3. Choose the Patient the message is about by clicking to get the **Lookup Patient** dialog box.
- 4. Use the **Magnifying Glass** icon to select who you are sending the message to.
- 5. Choose the report title (Consultation Note would be easiest)
- 6. Type your message, and click **OK** to send.

1 [Overview](#page-0-0) 2 [Creating the Message](#page-0-1)